## Troubleshooting Missing Mirror Reflections

Reference Number: **KB-00858** Last Modified: **July 8, 2021**

The information in this article applies to:

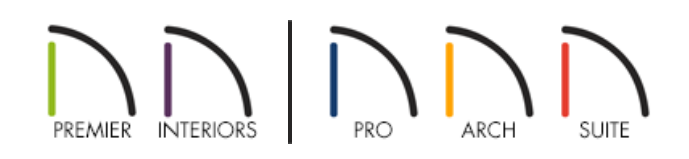

## QUESTION

I placed a mirror in my plan, but when I take a camera view, a reflection doesn't display; instead, it's just gray. Why is this?

## ANSWER

Reflections in mirrors only generate in perspective 3D views using rendering techniques that show material textures. If you're in a supported camera view, but reflections still fail to generate, the Reflections setting may be disabled.

**Note:** A mirror surface cannot display the reflection of another mirror. When one mirror can be seen in another, a non-reflective material is typically shown.

## To troubleshoot missing mirror reflections

1. Navigate to **3D> Create Perspective View> Full Camera** , then create a camera view looking towards the mirror.

In Home Designer Suite and Home Designer Architectural, navigate to **3D> Create Camera View> Full Camera i**nstead.

2. With the camera view open and active, select **3D> Rendering Techniques** and ensure that the **Standard A**, **Physically Based <b>A**, **Watercolor C**, or **Duotone** technique is selected.

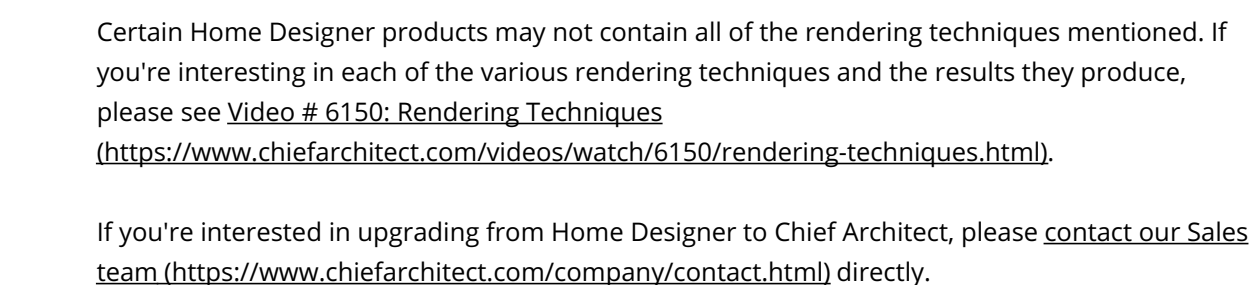

3. If reflections still don't appear, navigate to**3D> Camera View Options> Toggle Reflections** from the menu.

You can also toggle Reflections in the **Camera Specification** dialog by selecting **Tools> Active View> Edit Active View** in Chief Architect or **3D> Edit Active Camera** in Home Designer.

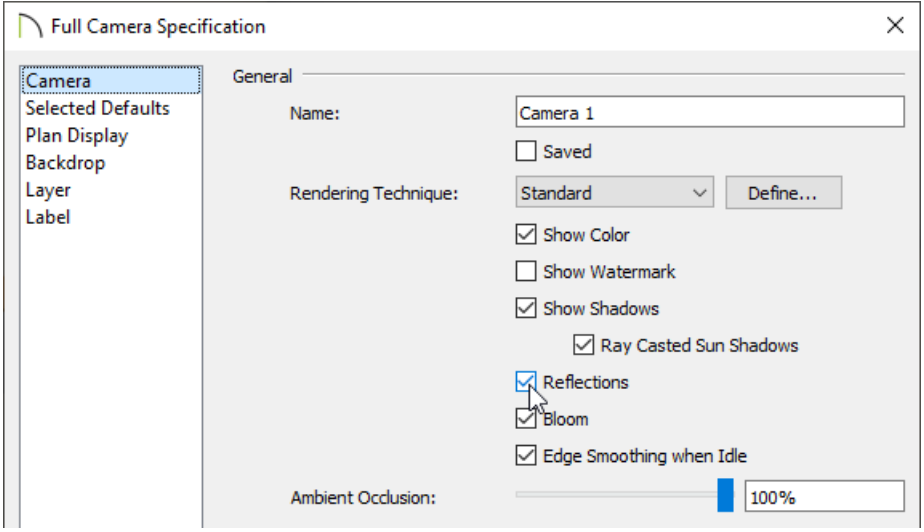

If mirror reflections don't appear after following the instructions above, it's possible that the object does not have a proper mirror material applied. If you **Open T** the mirror object to specification and click on the MATERIALS panel, the object should have a material applied to at least one of the components. If it does not, you can select the desired component, click on the **Select Material** button, and browse the library for a mirror material.

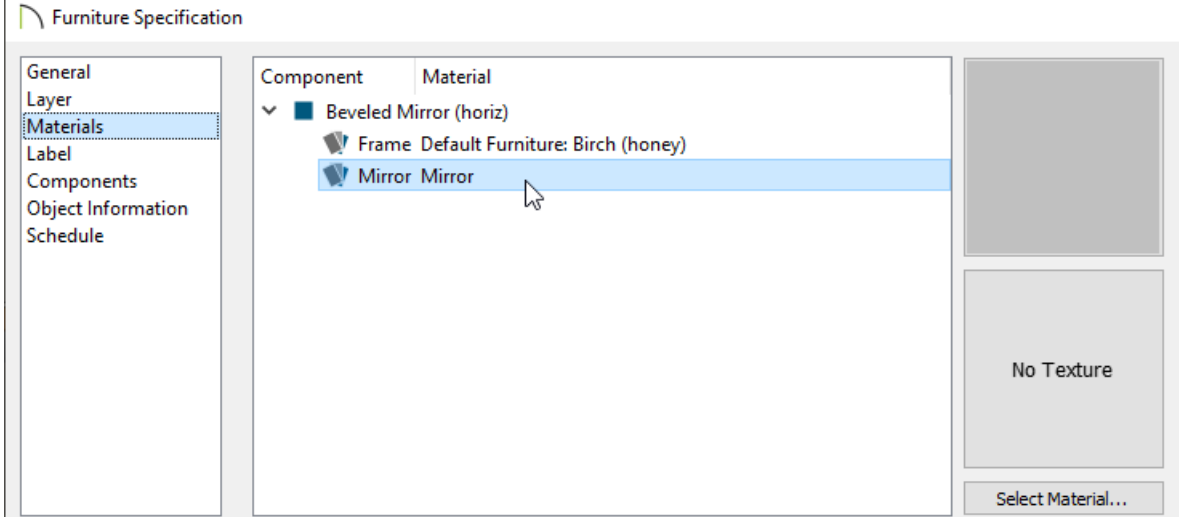

In Chief Architect Interiors and Chief Architect Premier, it's possible to change the Material Class of a material. If you have changed the Material Class for a mirror material, reflections may not display. Access the Define **Material** dialog for the given material, select the PROPERTIES panel, and change the Material Class back to Mirror.

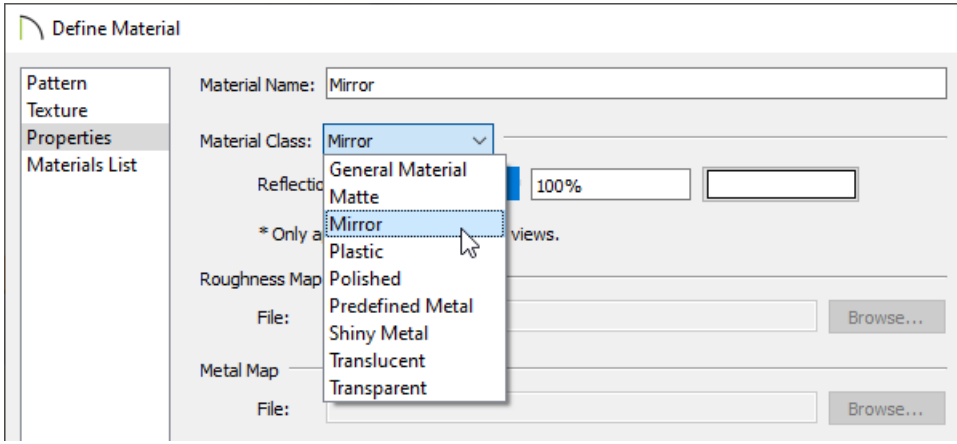

© 2003–2021 Chief Architect, Inc. All rights reserved // Terms of Use [\(https://www.chiefarchitect.com/company/terms.html\)](https://www.chiefarchitect.com/company/terms.html) // Privacy Policy

[\(https://www.chiefarchitect.com/company/privacy.html\)](https://www.chiefarchitect.com/company/privacy.html)